### 1 Область применения

Данный программный продукт ориентирован на нужды сотрудников компаний, занимающихся учетом сбыта и потребления энергоресурсов. В первую очередь, это различного рода энергосбытовые компании (тепловые и электросети), водоканалы, управляющие компании ЖКХ и т.д.

# 2 Краткое описание возможностей программного модуля:

- Модуль предназначен для использования в составе программнотехнического комплекса автоматизированного учета энергоресурсов "АРГО: Энергоресурсы".
- Модуль реализован на платформе cms 1С-Битрикс.
- Позволяет генерировать выходные отчетные формы, как в табличном, так и в графическом представлении.
- Позволяет экспортировать отчеты в унифицированные форматы для дальнейшей обработки.
- Модуль ведет справочник пользователей системы с разграничением их прав доступа, как к базе данных, так и к базе шаблонов отчетов.
- Работа с неограниченным количеством баз данных.

### 3 Уровень подготовки пользователя

Для эскплуатации модуля необходимы общие навыки работы с персональным компьютером и веб-браузером. Так как данный модуль во многом является webинтерпретацией программного модуля "Отчеты +", то перед эксплуатацией данного продукта рекомендуется ознакомиться и с модулем "Отчеты +".

# 4 Установка модуля "Энергоресурсы" в cms 1C-Битрикс

 Модуль можно устанавливать и удалять из cms 1C-Битрикс. Для этого необходимо выбрать пункт меню Настройки продукта/Модули и выбрать действие «Установить» или «Удалить» модуль.

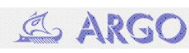

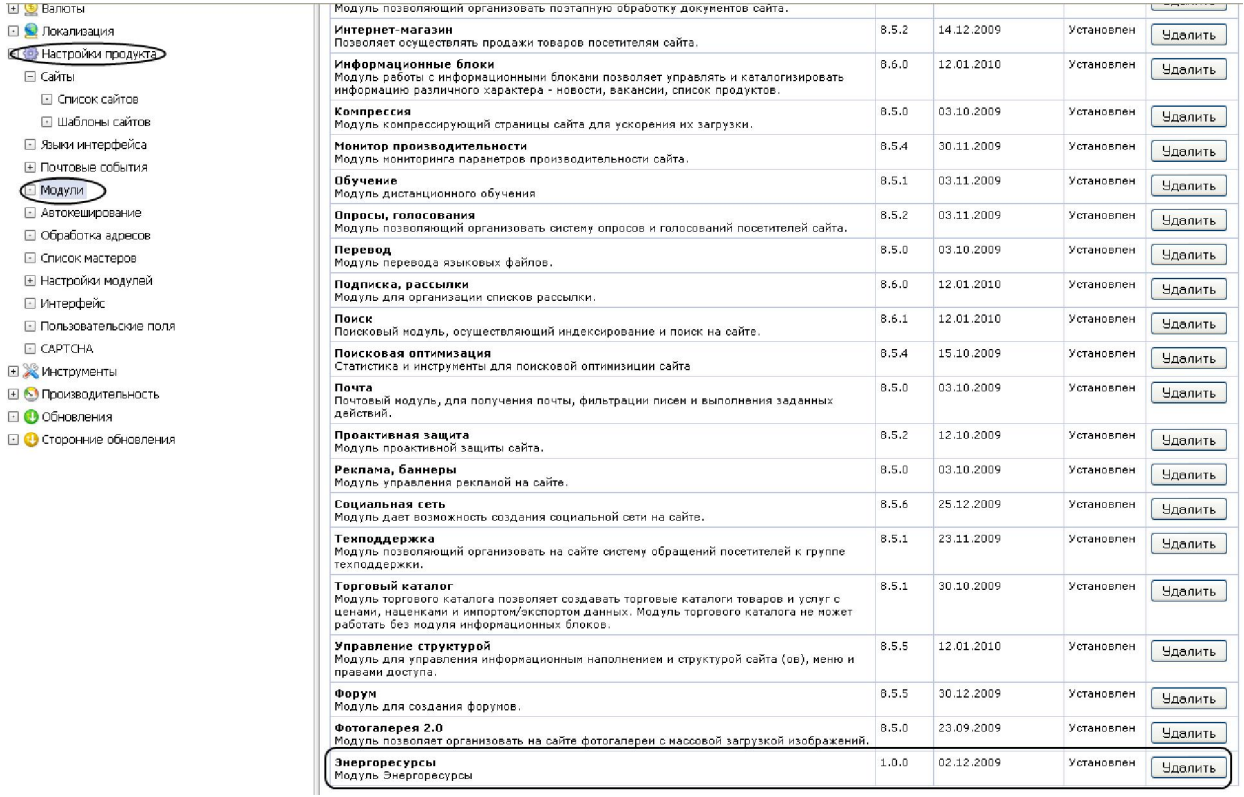

# 4.1 Настройки подключения к базе данных

После установки модуля необходимо настроить параметры для подключения к базе данных. Для этого необходимо выбрать пункт меню Настройки/Настройки продукта/Энергоресурсы и в появившемся окне настроек указать логин и пароль подключения к базе данных.

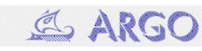

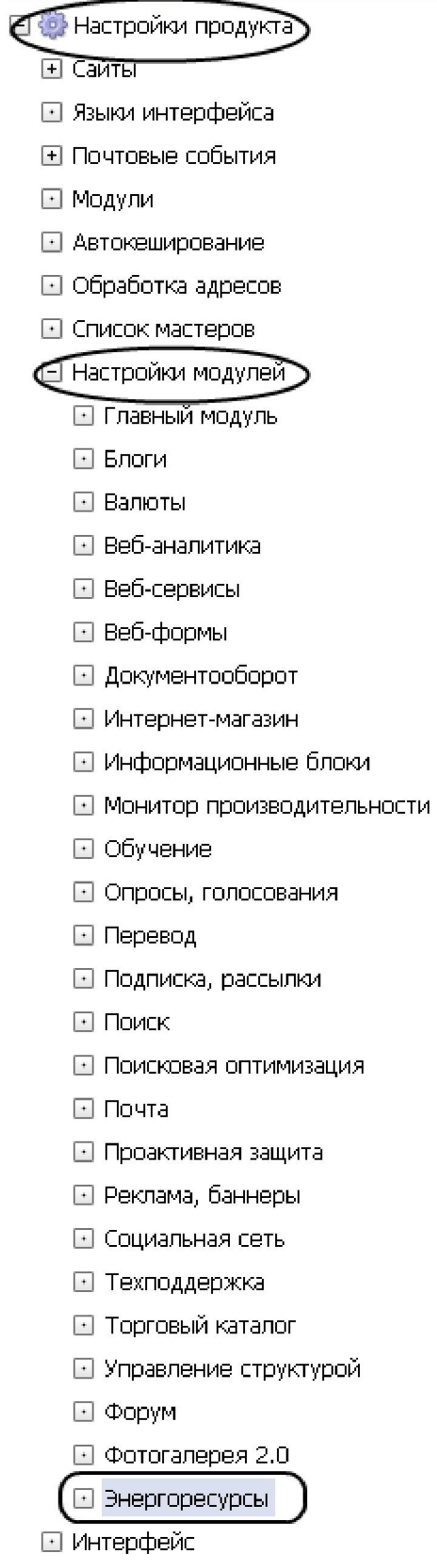

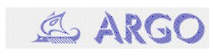

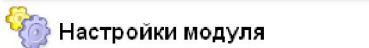

• Рабочий стол > Настройки > Настройки продукта > Настройки модулей  $\checkmark$ 

Энергоресурсы

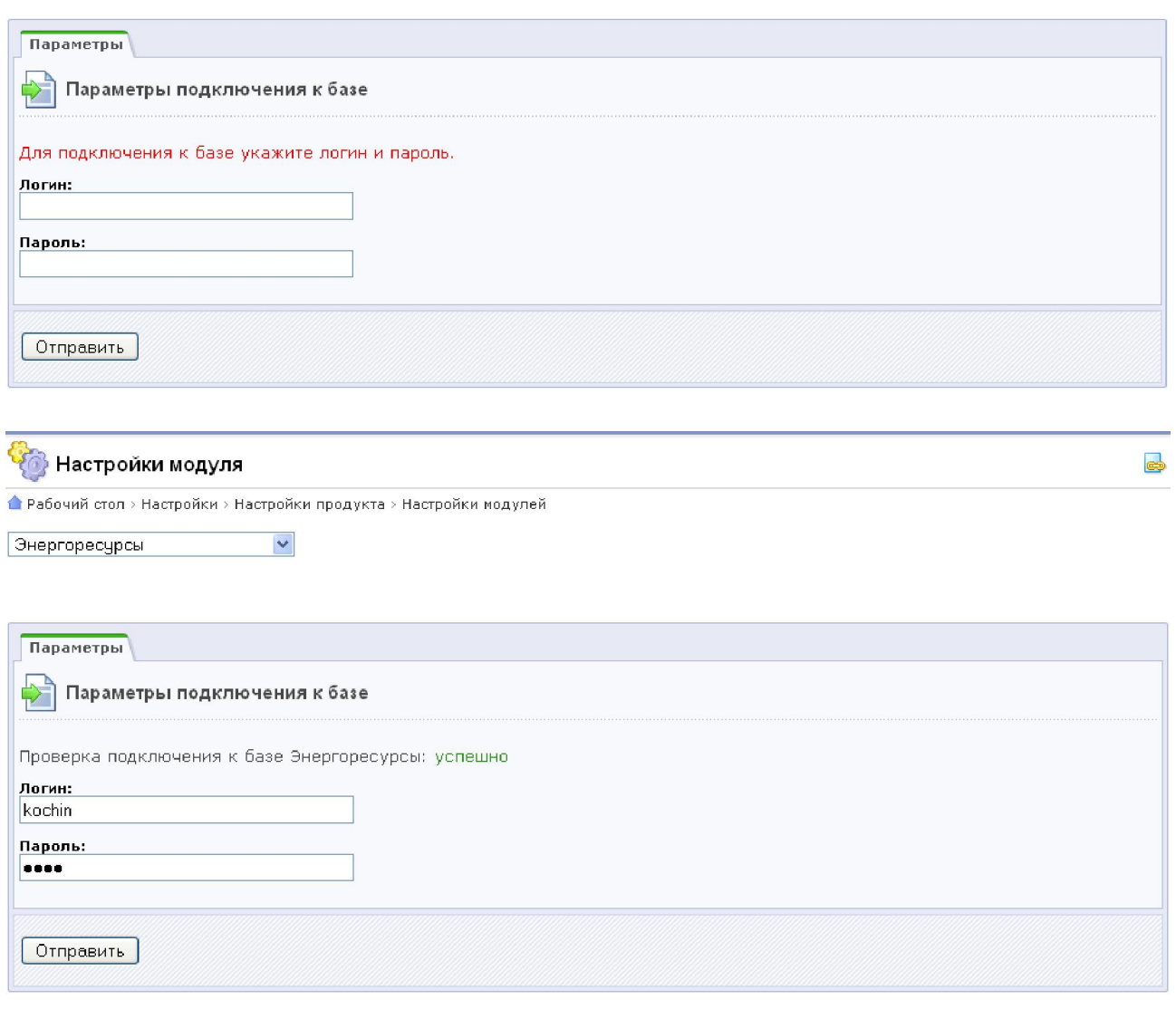

При установке параметров подключения к базе данных будет создан инфоблок для хранения прав доступа, а также группы пользователей(Администратор портала, Администратор группы, Клиент портала).

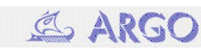

 $\Rightarrow$ 

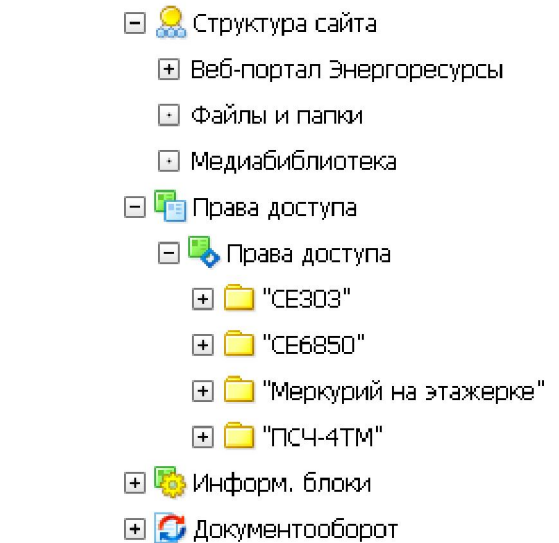

В публичной части сайта будут созданы разделы «Права доступа», «Кабинет», «Редактор отчетов», «Генератор отчетов».

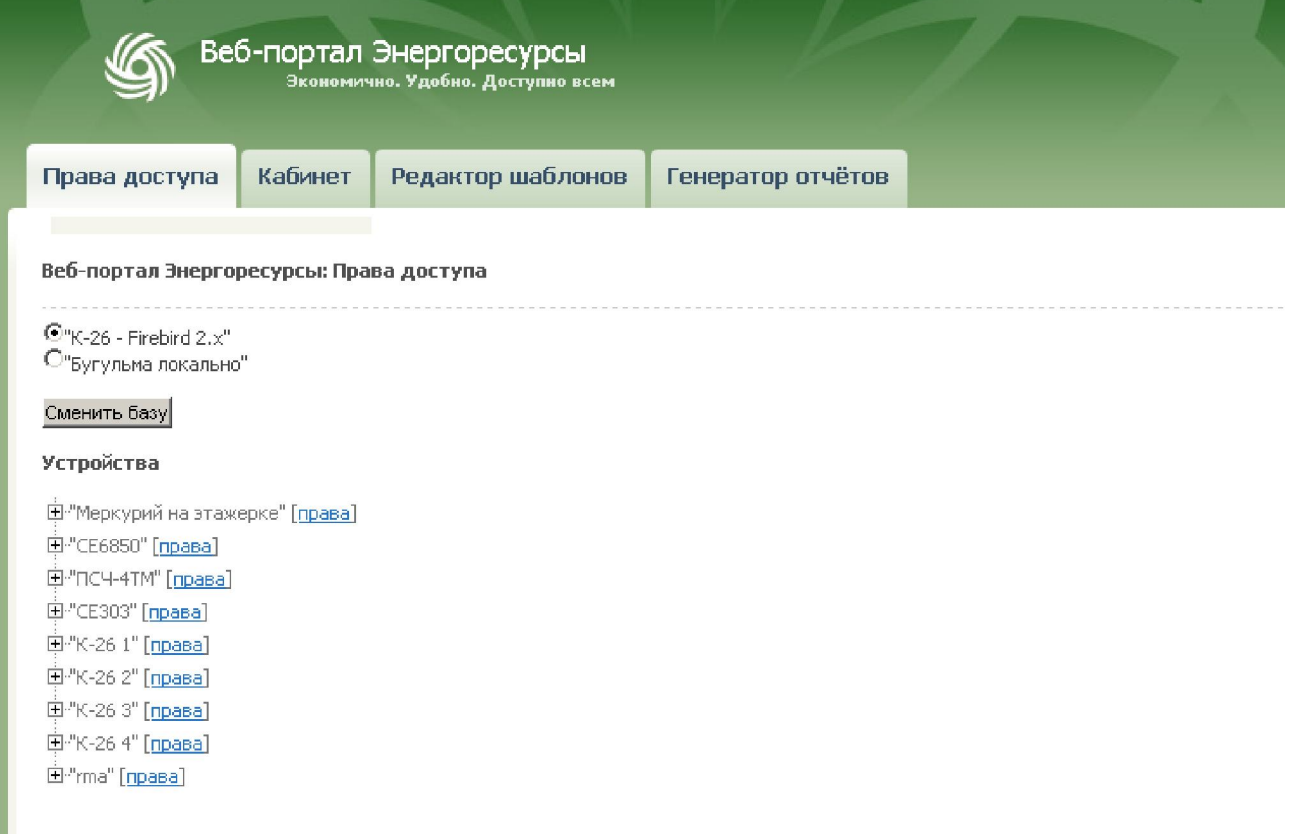

# 5 Настройка работы публичной части. Начало работы

### 5.1 Выбор рабочей базы данных

Выбор рабочей базы осуществляется на странице Права доступа в публичной части сайта. Необходимо выбрать нужную базу с помощью радио-кнопки и нажать кнопку Сменить базу.

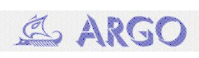

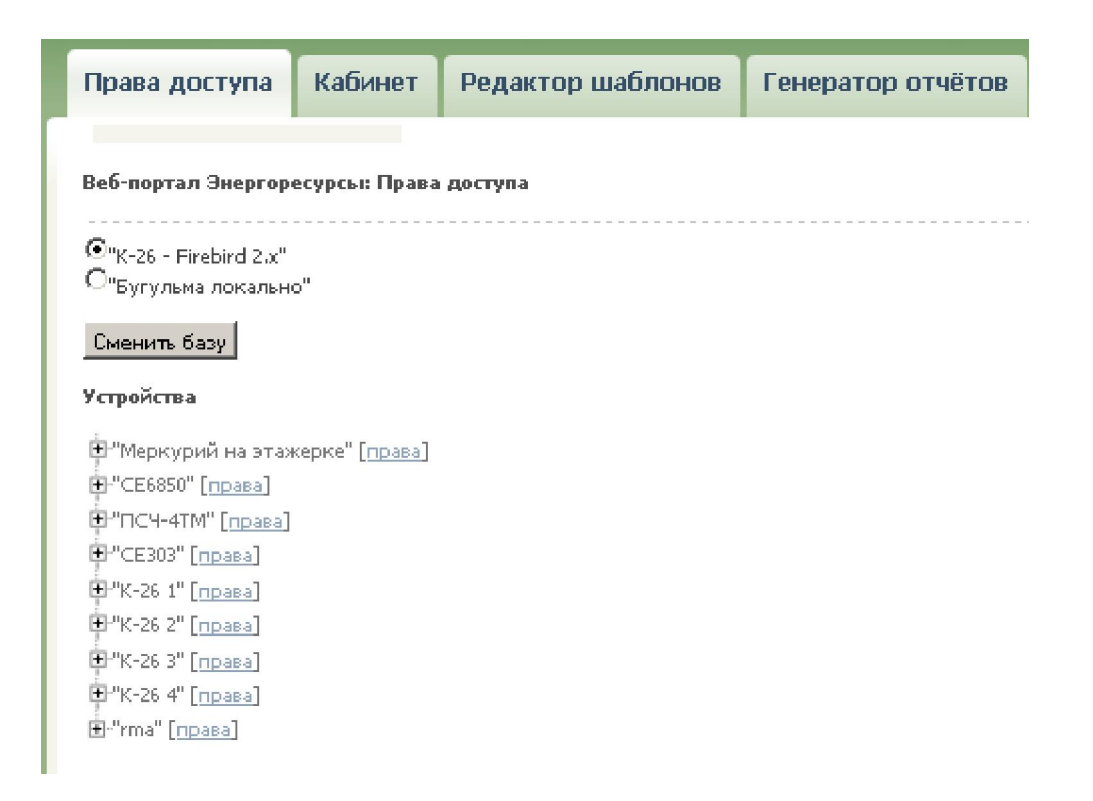

 5.2 Установка прав доступа к базе данных для групп пользователей Для установке прав доступа к группе устройств или устройству необходимо в дереве устройств выбрать нужный уровень и нажать ссылку «права». Будет открыто всплывающее окно в котором для каждой из групп пользователей можно установить индивидуальный доступ:

- $N$  (нет доступа)
- $\cdot$  R (чтение)
- W (полный)

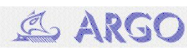

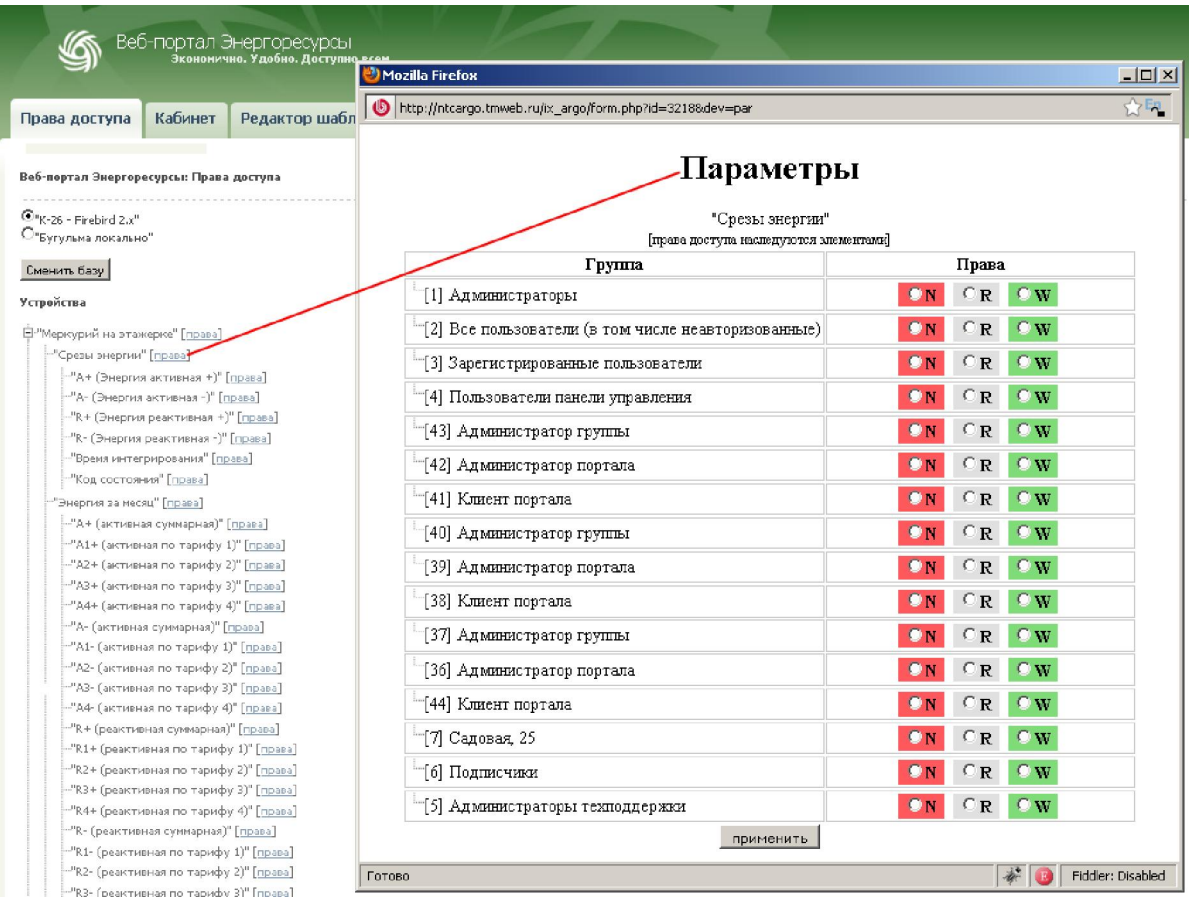

### 6 Редактор шаблонов отчетов

### 6.1 Создание и редактирование шаблона отчета

Для создания отчета необходимо перейти в раздел «Редактор шаблонов» и кликнуть по иконке «Создать новый шаблон», находящийся над списком ранее созданных шаблонов.

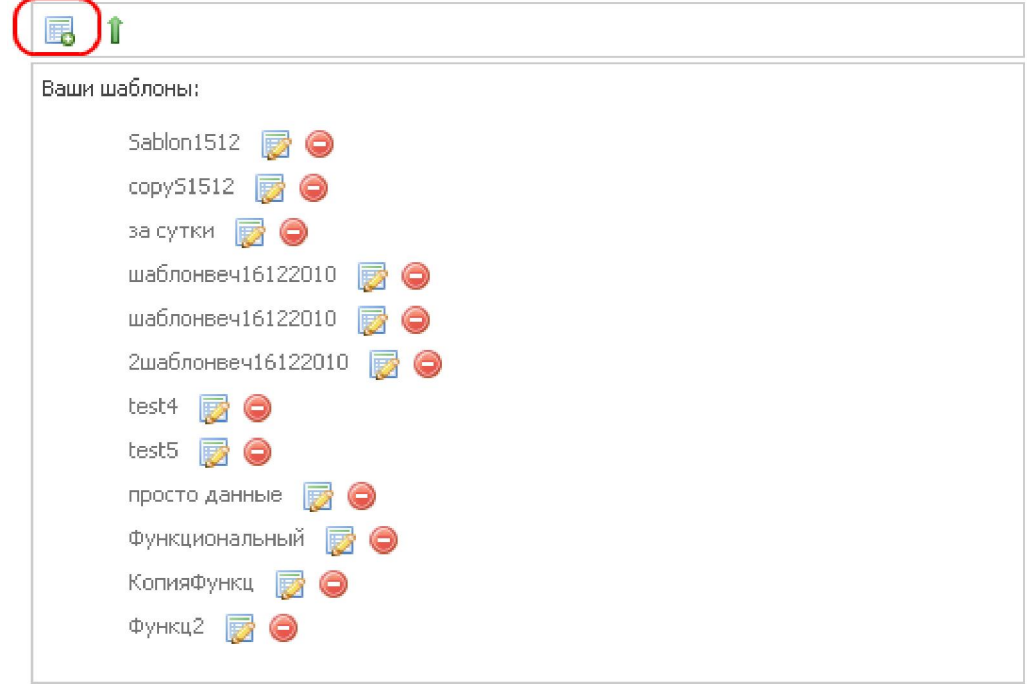

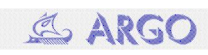

### 6.1.1 Выбор узлов для отчета

Для выбора узлов, по которым должен быть сформирован шаблон отчета необходимо в дереве приборов выделить требуемые узлы с помощью чекбоксов и нажать кнопку «Получить структуру».

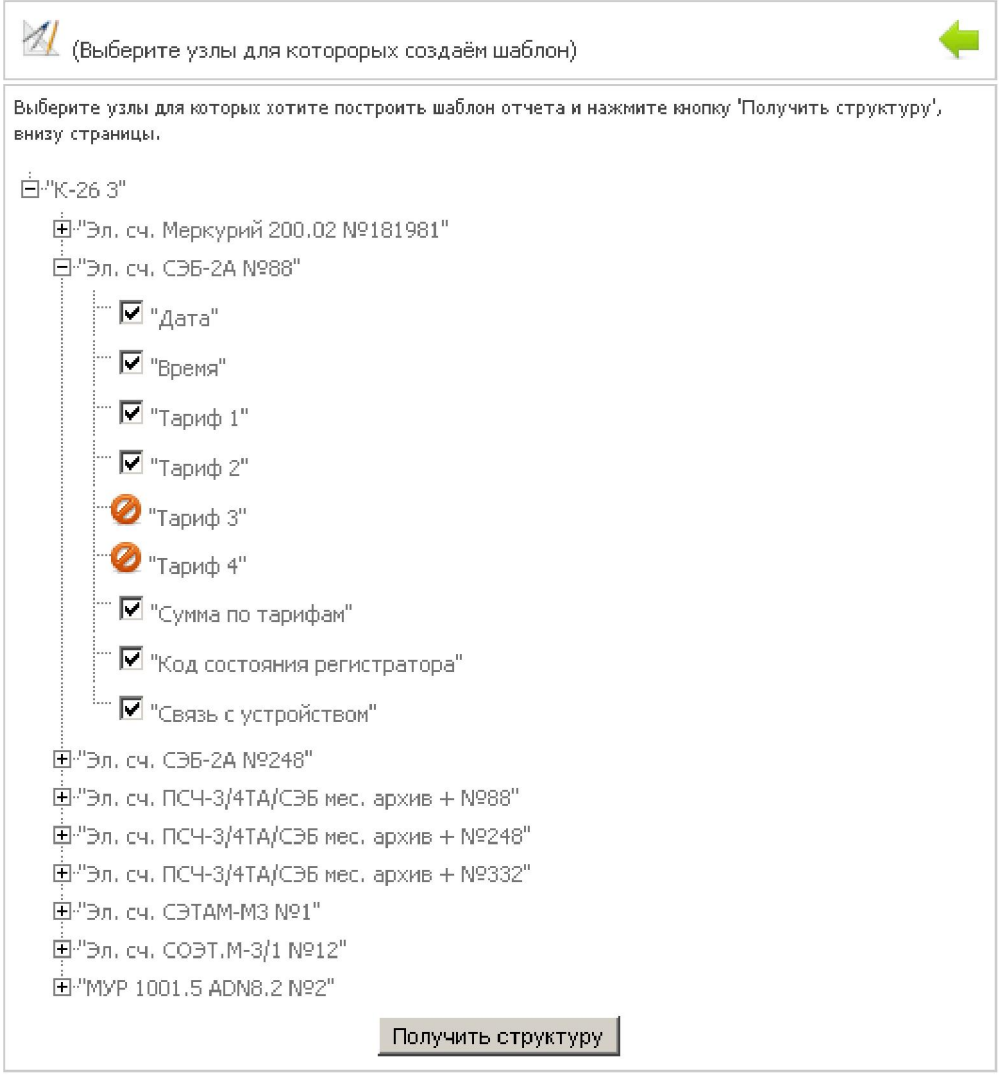

### 6.1.2 Выбор периода отчета

На следующем шаге после запроса показаний будет предложено выбрать период отчета: год, квартал, месяц, день или указать вручную произвольный интервал.

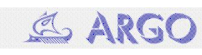

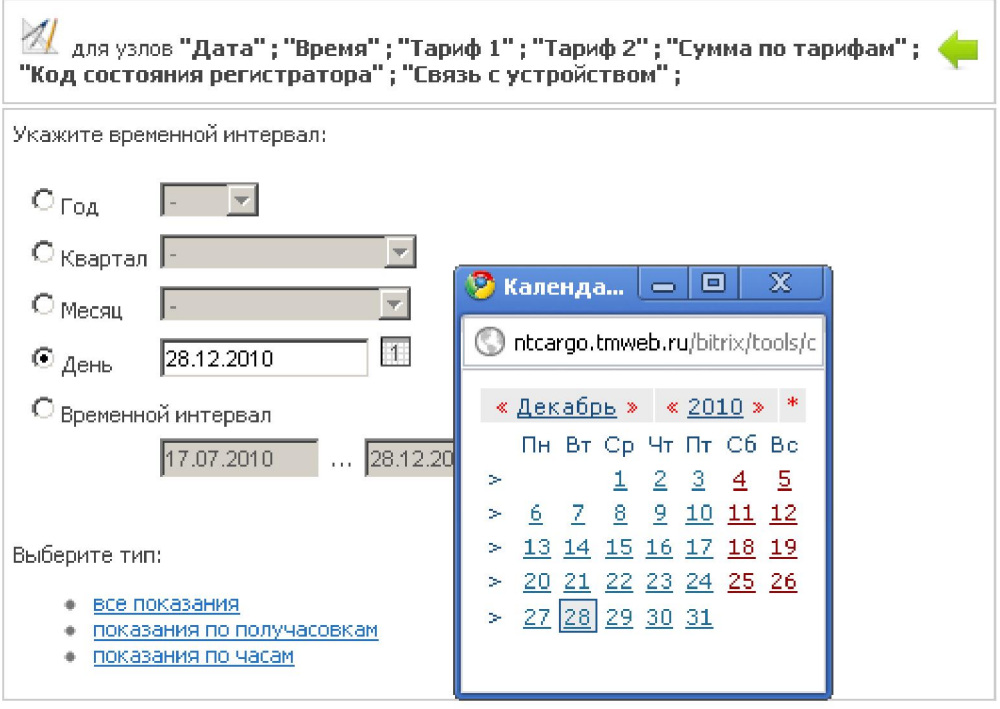

# 6.1.3 Выбор типа отчета

После указания временного интервала необходимо выбрать тип отчета, кликнув на любой из пунктов списка доступных типов отчета.

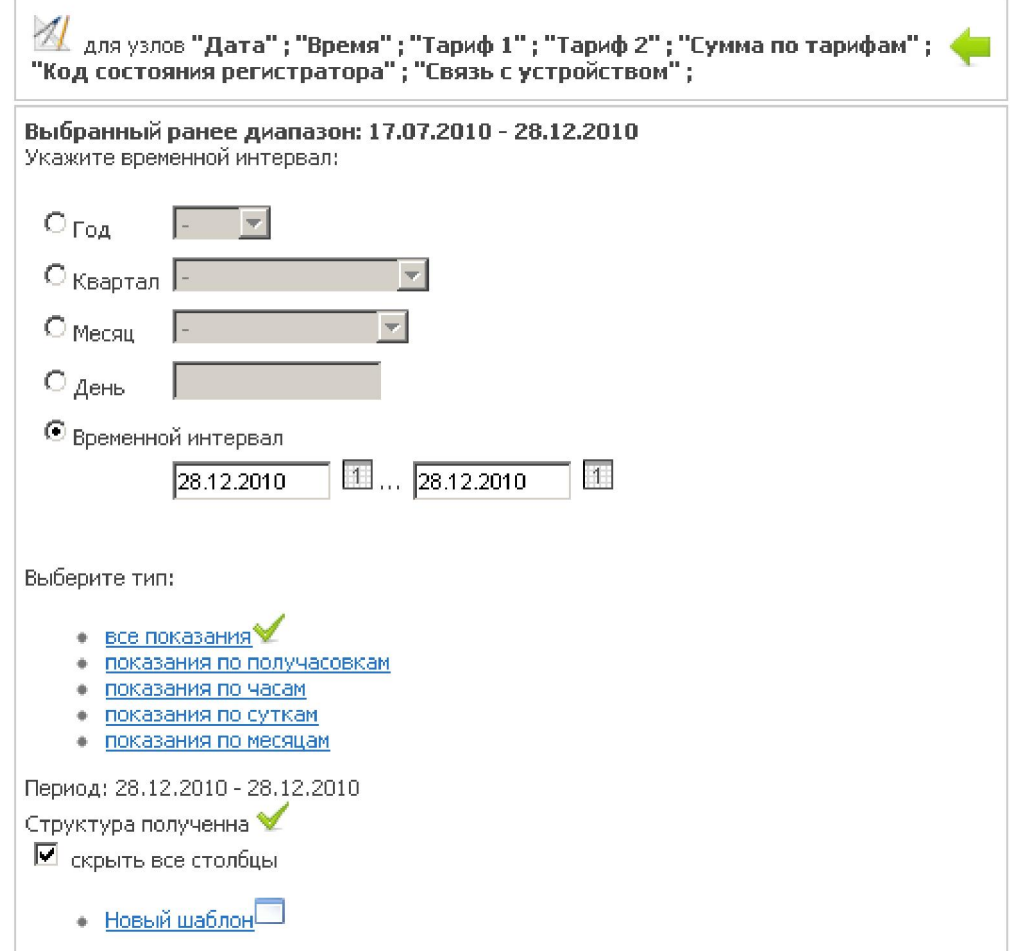

Будет сформирован и отправлен запрос к базе данных. После получения данных

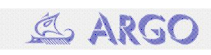

появится надпись «Данные получены». А также, появится возможность создать новый шаблон кликнув на ссылку «Новый шаблон».

На данном шаге есть возможность сделать настройку «Скрыть все столбцы». При установке данной настройки будет создан шаблон, у которого все параметры по умолчанию скрыты от показа.

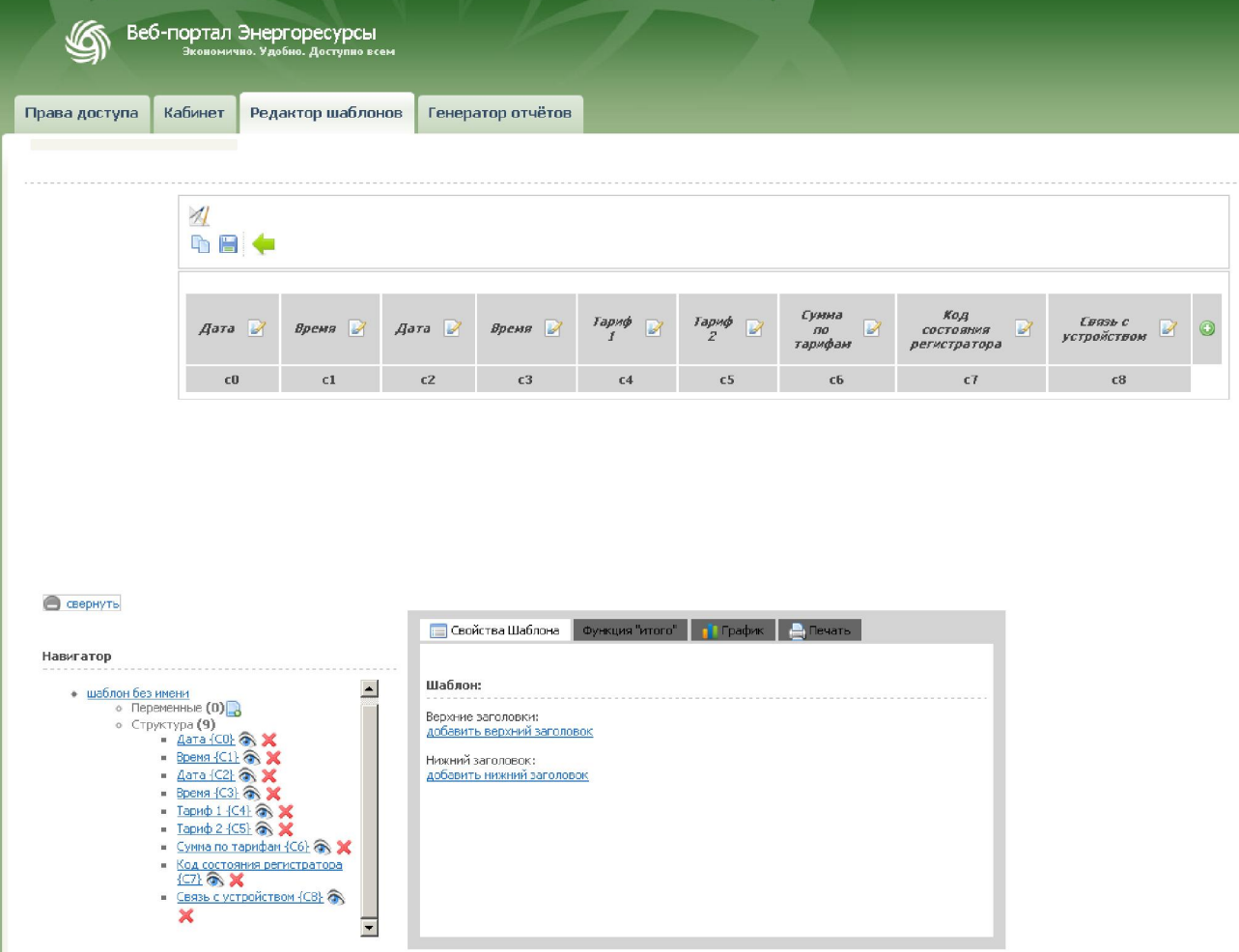

### 6.1.4 Заголовки шаблона отчета

У шаблона отчета существует возможность добавить неограниченное количество заголовков как над таблицей с данными, так и под ней. Заголовки выводятся в порядке их добавления.

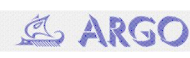

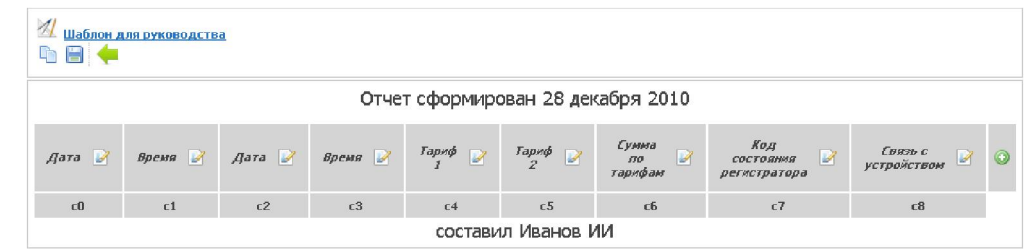

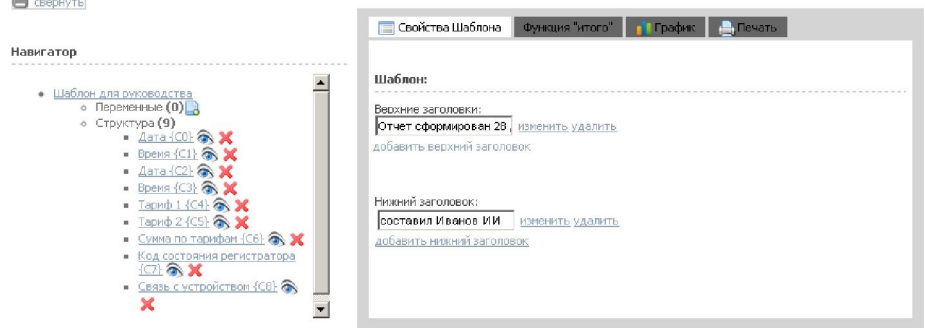

### 6.1.5 Подписи столбцов

Каждый столбец отчета может быть переименован.

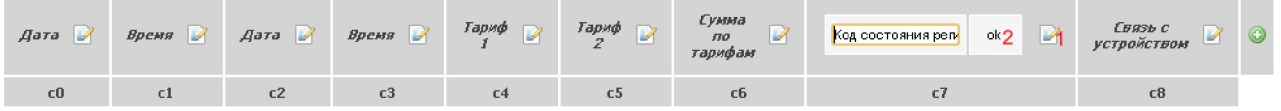

### 6.1.6 Переменные

Для создания переменной необходимо нажать иконку «Добавить переменную» в навигаторе, в блоке Переменные.

Появится диалоговое окно для добавления новой переменной. У новой переменной необходимо указать: имя переменной, тип переменной (параметр или константа). В случае, если тип переменной- параметр, то необходимо указать тип значения (показания/приращение/среднее значение/логическое "ИЛИ"). Так же необходимо указать, к какому именно параметру переменная привязана. Для сохранения все настроек нужно нажать кнопку Применить.

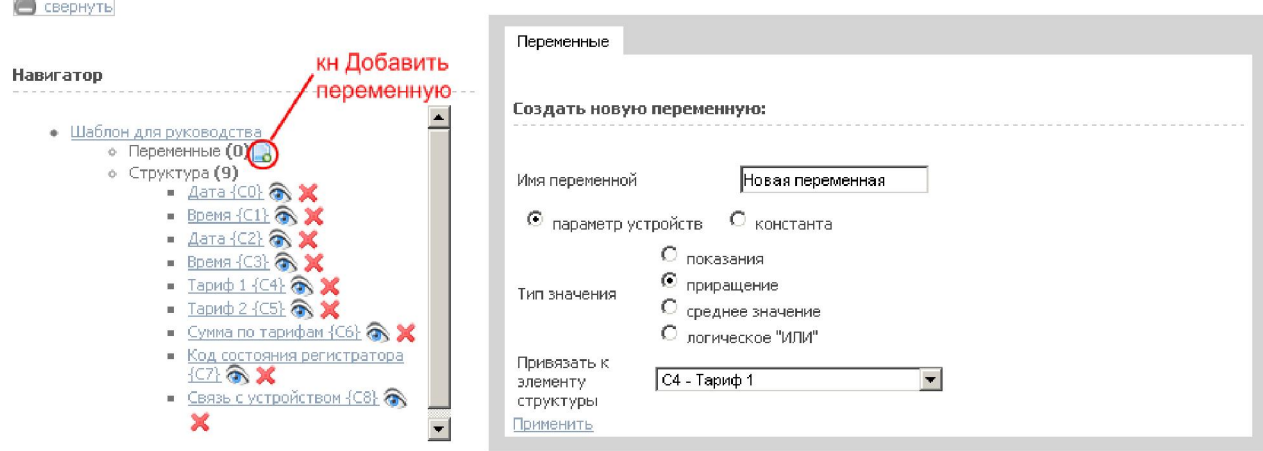

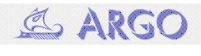

### 6.1.7 Добавление столбцов

В шаблон отчета можно добавить столбец. Для этого необходимо в контентной области отчета нажать на иконку добавления столбца

![](_page_11_Picture_2.jpeg)

Откроется вкладка с настройками Столбца шаблона отчета

У нового столбца необходимо указать: имя столбца и источник значений (переменная/элемент структуры/формула)

Если источник переменная, то необходимо выбрать из выпадающего списка переменную.

![](_page_11_Picture_210.jpeg)

Если источник - элемент структуры, то необходимо выбрать соответствующий элемент структуры из выпадающего списка.

![](_page_11_Picture_211.jpeg)

Если столбец задается по формуле, то необходимо вызвать редактор формул и задать формулу для столбца. Подробнее см. пп «Редактор формул».

![](_page_11_Picture_10.jpeg)

![](_page_12_Figure_0.jpeg)

#### 6.1.8 Скрыть столбцы

В навигаторе по шаблону отчета рядом с каждым элементом шаблона отчета есть иконка, позволяющая скрыть столбец при генерации отчета. При этом столбец может участвовать при создании других элементов отчета.

![](_page_12_Picture_3.jpeg)

### 6.1.9 Редактор формул

Создание и редактирование всех формул в шаблоне отчета происходит через вызов окна «Редактор формул».

Для добавления в формулу параметров и переменных предусмотрены кнопки в редакторе.

![](_page_12_Picture_7.jpeg)

![](_page_13_Picture_125.jpeg)

В формуле могут быть использованы арифметические операции, доступные с помощью кнопок.

#### 6.1.10 Функция Итого у столбца

У каждого столбца отчета можно указать итоговую функцию.

![](_page_13_Picture_126.jpeg)

### 6.1.11 Настройки печати

На вкладке Настройки печати у каждого столбца возможно указать следующие параметры:

Выравнивание (влево/поцентру/вправо)

Количество знаков после запятой

Отступ от края столбца в пикселях (px).

![](_page_13_Picture_10.jpeg)

![](_page_14_Picture_124.jpeg)

# 6.1.12 Настройки графиков

Для настройки отображения графика по отчету необходимо открыть вкладку График и выбрать какие параметры будут присутствовать на графике. Для **сохранения настроек нужно нажать кнопку Сохранить настройки для графика.** 

![](_page_14_Picture_125.jpeg)

# 6.1.13 Сохранение шаблона

Для сохранения шаблона необходимо нажать на кнопку Сохранить шаблон.

![](_page_14_Picture_126.jpeg)

Будет предложено ввести имя шаблона, и сохранить шаблон.

![](_page_14_Picture_8.jpeg)

 $\mathbb{Z}$ 

![](_page_15_Picture_137.jpeg)

После данной операции можно продолжить редактирование шаблона, нажав на ссылку «Вернуться к редактированию шаблона».

![](_page_15_Picture_2.jpeg)

# 6.1.14 Копирование шаблона

Для копирования шаблона необходимо нажать на кнопку «Копировать шаблон». Далее необходимо указать имя копии шаблона. После этого можно вернуться к редактированию копии шаблона.

![](_page_15_Figure_5.jpeg)

### 6.1.15 Удаление шаблона

Шаблон можно удалить нажав на иконку удаления в списке шаблонов.

![](_page_15_Picture_8.jpeg)

![](_page_16_Picture_85.jpeg)

# 7 Генератор отчетов

# 7.1 Создание отчета

Для генерации шаблона отчета по ранее созданному шаблону необходимо перейти в раздел Генератор отчетов. В списке доступных отчетов выбрать нужный и перейти к выбору параметров отчета: временной интервал и тип отчета.

![](_page_16_Picture_4.jpeg)

![](_page_17_Picture_45.jpeg)

После нажатия на кнопку создать отчет данные будут загружены по шаблону и выведены на экран.

![](_page_17_Picture_2.jpeg)

![](_page_18_Picture_53.jpeg)

![](_page_18_Picture_54.jpeg)

Тариф

.<br>Сумма

 $^{na}$ 

Связь с

# 7.2 Печать отчета

Печать отчета доступна при нажатии на иконку печати отчета

![](_page_19_Picture_77.jpeg)

22303.12 7586.750

29909.1

![](_page_19_Picture_78.jpeg)

# 7.3 Сохранение отчета как файла

28.12.2010

 $1:30$ 

101228

13347

Сохранение отчета доступно при нажатии на иконку сохранения отчета.

![](_page_19_Figure_4.jpeg)

Далее необходимо ввести имя файла для сохранения отчета.

![](_page_19_Picture_6.jpeg)

![](_page_20_Picture_306.jpeg)

Отчет будет сохранен как файл формата csv и xml. Файлы можно скачать на локальный компьютер для последующей работы с ними.

![](_page_20_Figure_2.jpeg)

### 8 Описание ошибок/системных сообщений

#### 8.1 Сообщение о неправильной авторизации

В случае неверного ввода данных для авторизации возможно возникновение ошибки авторизации «Нет доступа».

Для устранения ошибки необходимо уточнить данные авторизации и ввести их верно, либо запросить восстановление пароля.

#### 8.2 Сообщения об ошибке : нет связи с удаленным сервером В случае возникновения ошибки:

«При получении данных произошла ошибка, обратитесь к администратору сервера»

Необходимо связаться с администратором сервера и сообщить имя базы данных, которая указана как рабочая в текущий момент.

### 8.3 Сообщение об ошибке в работе программы

При попытке сохранить шаблон отчета, данные которого повреждены в процессе редактирования или при попытке сгенерировать отчет по поврежденному шаблону будет показано сообщение об ошибке: «Шаблон поврежден. Восстановить последнюю стабильную версию.» В этом случае нужно либо создать новый шаблон, либо вернуться к последней удачной версии.

![](_page_20_Picture_12.jpeg)